FACULTY OF MEDICINE

# **Videoconference Reference Guide**

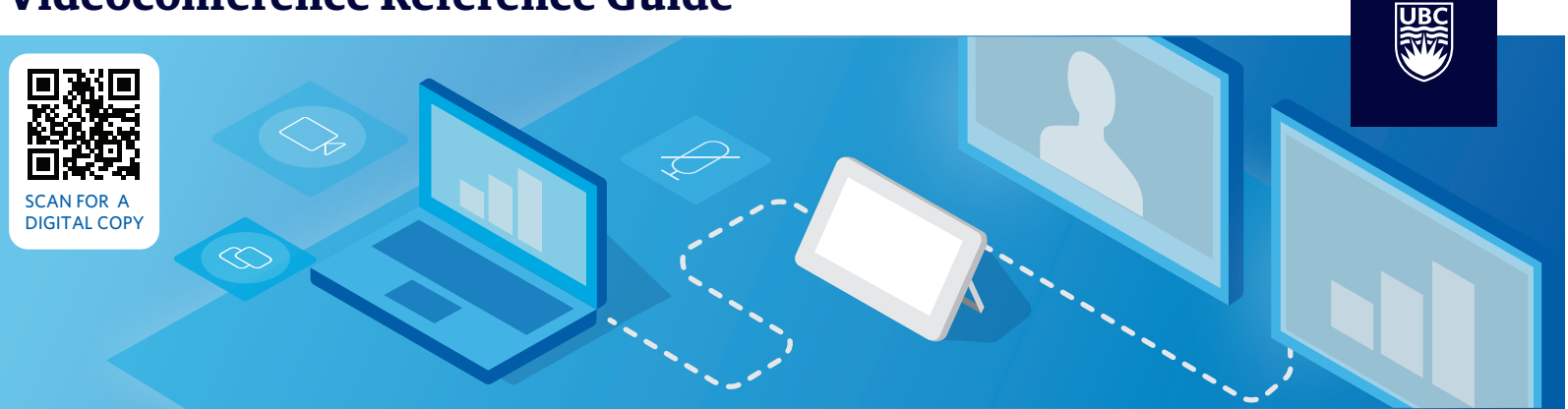

### **Connecting to your Videoconference**

**Please ensure your room is booked before connecting.** 

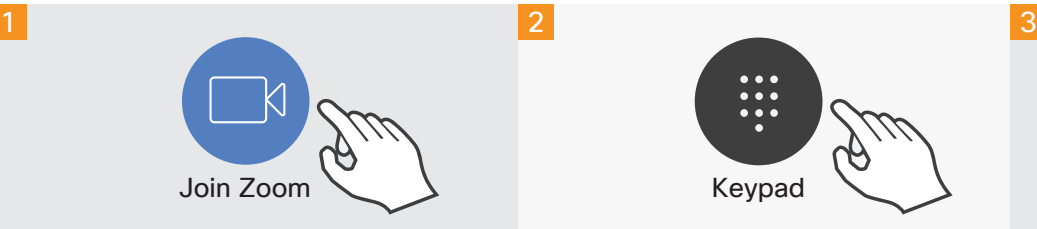

To join a Zoom meeting, tap the "Join Zoom" icon on the touchpanel.

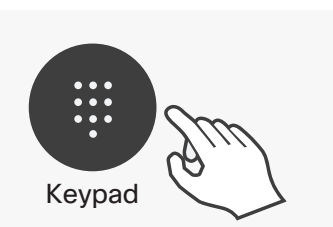

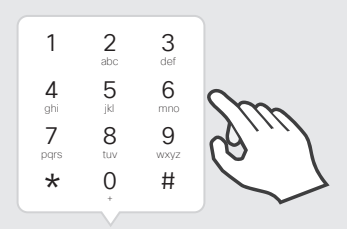

Tap the "Keypad" icon to display the numeric keys.

Enter your meeting ID and passcode.

# **Unmuting / Muting your microphone**

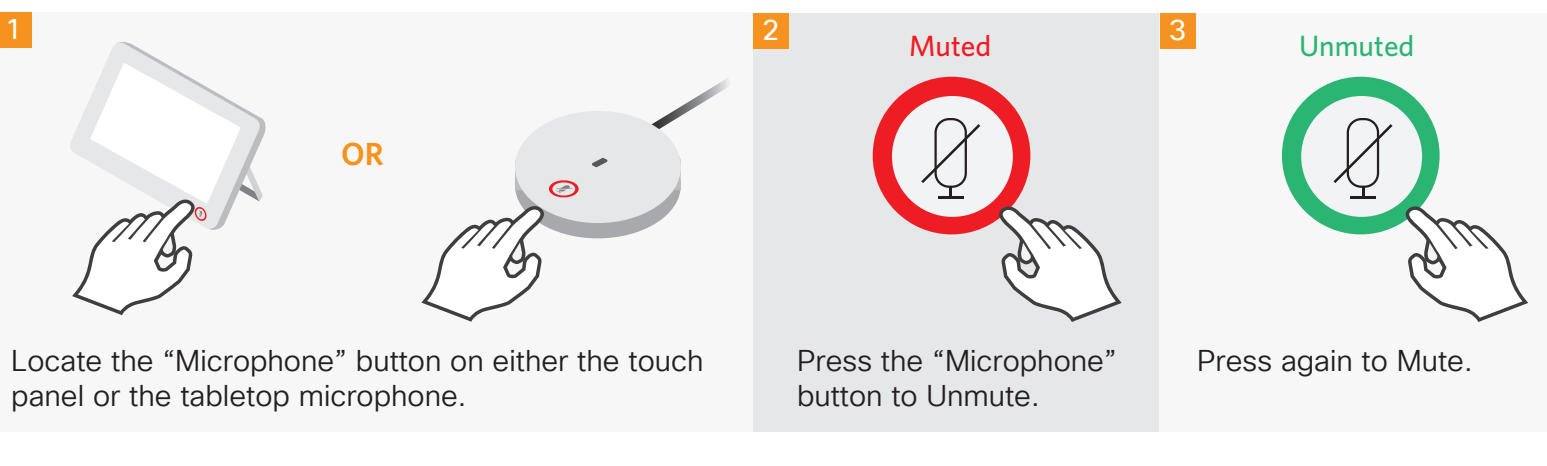

### **Sharing your Screen**

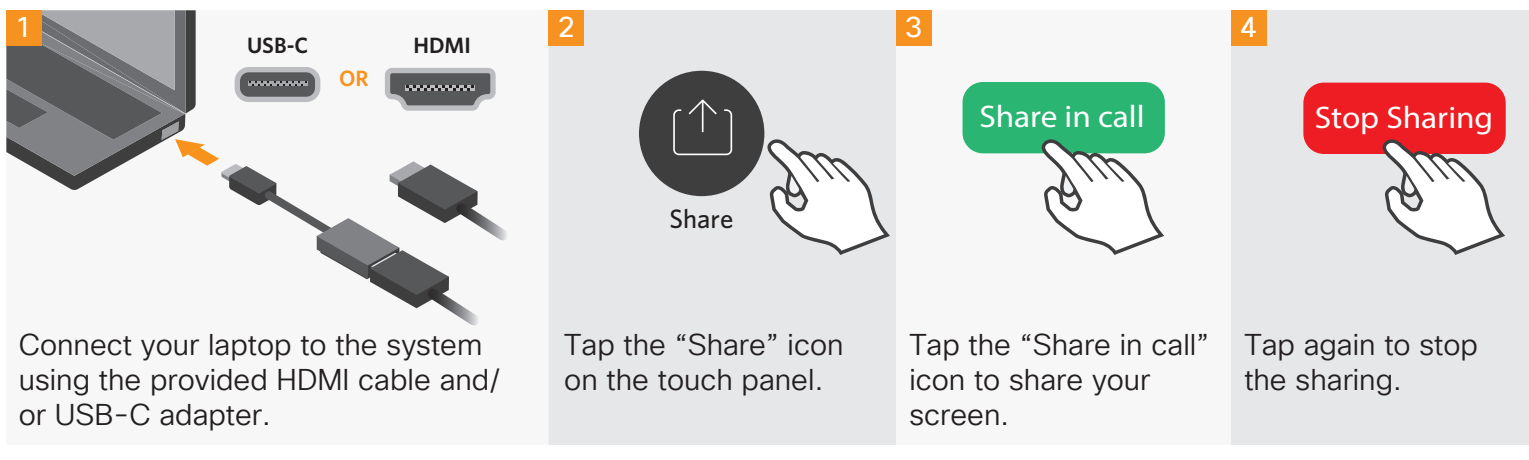

# **NEED HELP?**

**MedIT Service Desk | 1.877.266.0666 | medit.servicedesk@ubc.ca**

## **Recording your Videoconference**

<sup>1</sup> Only the meeting Host or Co-host has the ability to start the recording

#### Option 1: Using In-Room Touch Panel

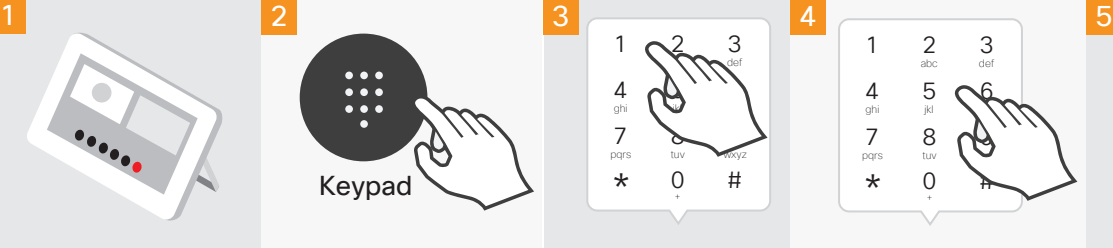

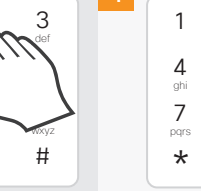

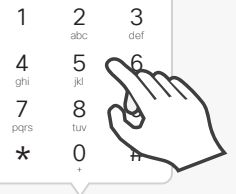

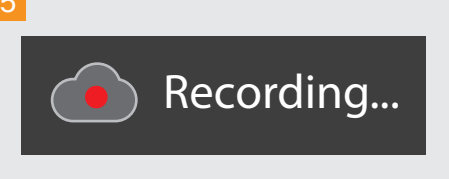

Ensure you are connected to your Zoom meeting.

Tap the "Keypad" icon to display the numeric keys.

Tap "1" to open the on screen menu options.

Tap "5" (Start/Stop Recording) then enter the Host Key.

The indicator above appears on the top left corner of the screen when the recording has started.

#### Option 2: Using Desktop Zoom App

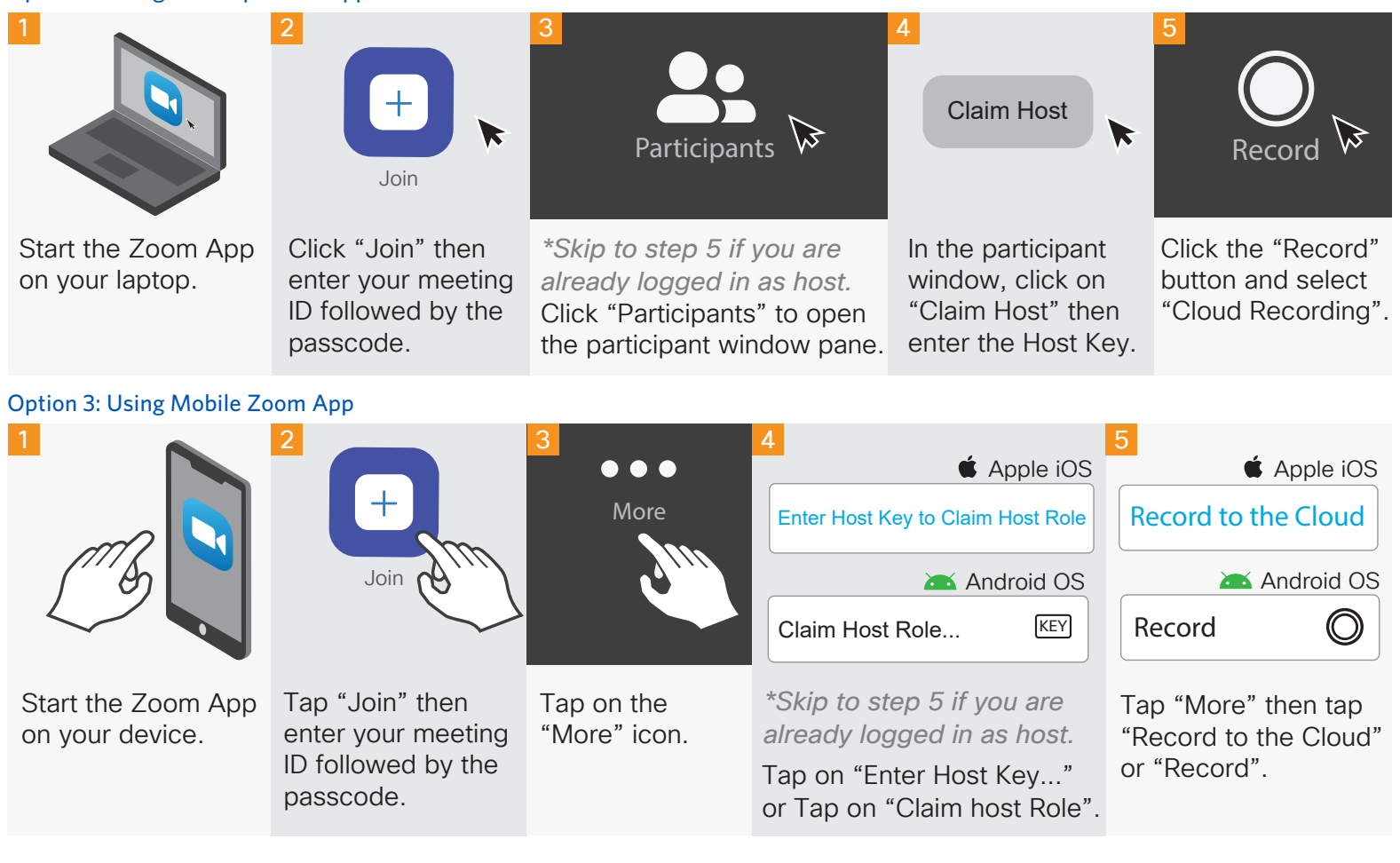

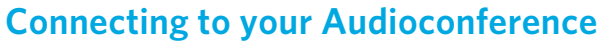

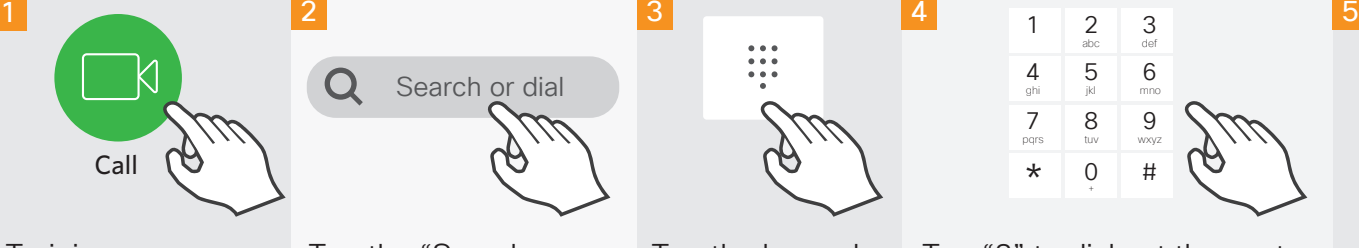

To join your audioconference, tap the "Call" icon.

**NEED HELP?** 

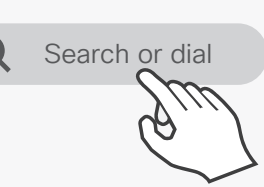

Tap the "Search or Dial" field.

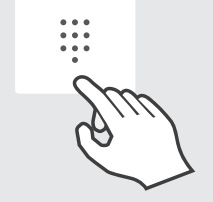

Tap the keypad icon to display the number keys.

**MedIT Service Desk | 1.877.266.0666 | medit.servicedesk@ubc.ca**

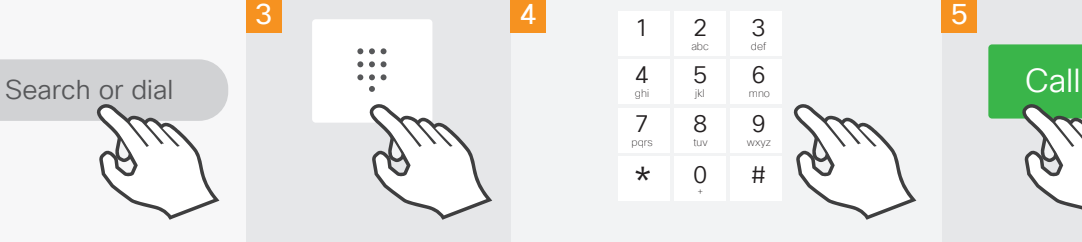

**1** This feature is available in university-based FoM VC rooms only

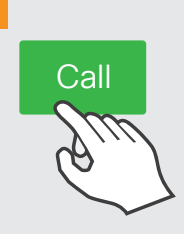

Tap "8" to dial out then enter Tap "Call". the toll-free number. *\*Tap "9" for 604, 778, and 236 area code numbers.*